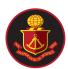

## **Remote Learning Guidance for Pupils**

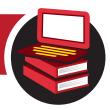

If you are well but unable to come into school (or the school is closed), you should continue your learning online following the steps below.

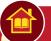

### **Homework**

Homework should be completed outside of school hours by all pupils. All homework is set via Satchelone.

View the homework calendar without logging in by visiting **southmoor.satchelone.com** and filter by your year, subject, teacher and class to access your homework.

You can also log in here www.satchelone.com/login (the first time you log in you will need a PIN code from your teacher, after that you can log in with your email address).

By logging in you can access your homework more easily, complete quizzes, and also upload a file or photo of your work for your teacher to give feedback on.

### Classwork

- All work can be accessed via our Remote Learning page on the school website www.southmoorschool.co.uk
- ▶ We recommend you complete classwork at the times during the day when you would usually have subjects on your school timetable. Remember to take your break times too!
- ▶ Tasks will follow the same content as is taught in lessons in school. The amount of work completed should be approximately the same as what would be completed in an ordinary lesson in school.
- ▶ The majority of the work your teachers set will include acquiring new knowledge, skills or understanding and then demonstrating, consolidating or applying it to certain situations. Some work will be completed online, including using various online platforms that teachers can monitor. Other work may be more project based, or written down.
- ▶ You can submit completed work by uploading it (or a photo of it) to Google Drive or Google Classroom, labelled with the task and the date. Some work can be completed straight in Google Classroom on a Google Doc. You may be asked to respond to feedback once the work has been marked by your teacher.
- ▶ Please do not email work or direct links to your teachers.
- ▶ To log in to Google Classroom:

Go to www.classroom.google.com

- Your username is your school email address in the following format:

  YearInitialSurname@southmoormat.co.uk
  For Example: 2020JBloggs@southmoormat.co.uk
- Your password is Student1 (please reset this asap)
- ▶ To join a subject classroom for the first time, click the + button that asks you to 'Join a class'. Enter the class code given to you by your teacher (if you haven't got this yet, check to see if it's on Satchelone by following the instructions in the Homework section above, or contact the teacher named for your year group below).
- ▶ If you need to talk to someone about a problem with accessing remote learning, please email info@southmoormat.co.uk and mark it for the attention of:

Year 7 - Miss McFaul

Year 10 - Mrs Ratcliff

**Year 8** - Miss Lowes

Year 11 - Miss Machowiescka

Year 9 - Miss Dunn

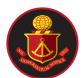

# Remote Learning: A Step by Step Guide

1 Go to our website

Go to www.southmoorschool.co.uk & click either the Remote Learning banner or the Remote Learning button on the left of the homepage.

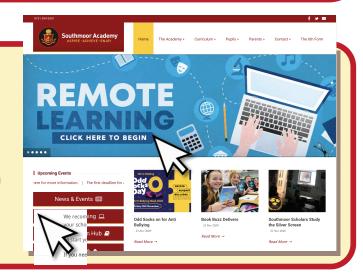

2 Select your year group

On the next page **scroll down** and **select your year group**. There is also guidance on this page should you need it.

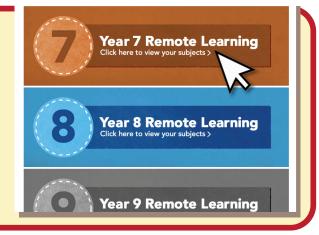

**3** Select your subject

Near the top of the next page, **select** the **subject** that you are scheduled to study on your school time table.

| > Art                  | > Drama   | > English   |
|------------------------|-----------|-------------|
| > Geography            | > History | > ICT & Com |
| > Languages            | > Maths   | > Music     |
| > Personal Development | > Science | > PE        |

4 Select the week

Click the box that matches the correct week. Check the date to make sure you are working on the correct week. After clicking the box you will find instructions and links to lessons for each day.

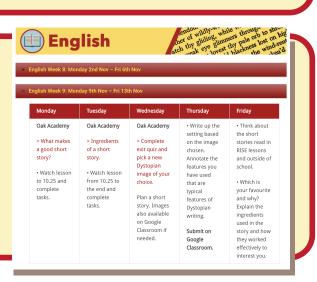